# **REGISTER A NEW SUBJECT**

**Description:** Study subjects are registered to protocols in OnCore to facilitate subject visit tracking, sponsor invoicing, and enrollment reporting.

#### REGISTER A SUBJECT INTO A STUDY

- 1. Navigate to **Menu > Subjects > CRA Console.**
- 2. **[Find your study](http://ctsi-clinicalresearch-a2.sites.medinfo.ufl.edu/training/oncore-user-guides/oncore-basics/find-your-study/)** using the **Select Protocol** search field.
- 3. To display all registered subjects, make sure the display filter at the upper right is set to **All.**
- 4. Select **Register Subject** from the vertical menu bar.
- 5. In the **Find Subject** block, select your **Study Site** from the drop-down menu.

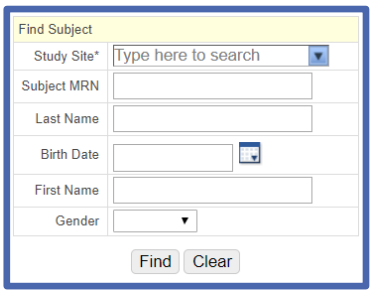

- 6. In the **Subject MRN** field, enter the patient's **UF Health MRN** and click **[Find].**
- 7. If no match is found, click **[Clear]** and repeat your search using a combination of the patient's **Last Name, Birth Date, First Name,** and **Gender**.

*If you still do not find a matching record, contact* [Oncore-Support@ahc.ufl.edu.](mailto:Oncore-Support@ahc.ufl.edu)

*Any subject receiving study-required UF Health clinical services MUST have a UF Health MRN.*

*Subjects who do not have a UF Health MRN and will NOT receive any UF Health clinical services may qualify for the No UF Health MRN functionality. Se[e Special Cases](#page-1-0) section below.*

- 8. The subject's **Epic ID** (which begins with the letter E e.g. E123456) will be used as the OnCore **Subject MRN**.
- 9. Select your subject from the **Results** block by clicking the blue **Subject MRN** (Epic ID) hyperlink.

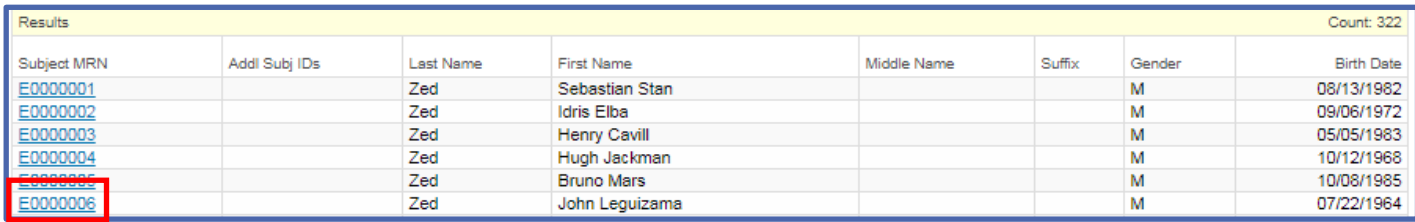

- 10. The **Subject Details** block will now be populated with the patient's data from Epic. Verify that all the required fields (indicated by \*) are complete and correct.
- 11. Click the **[Add]** button.
- 12. Enter additional fields as required by your management group and allowed by the protocol and IRB.
- 13. Click **[Submit]** to save.
- 14. Return to the **CRA Console** to confirm your new subject.

### **REGISTER A NEW SUBJECT**

#### <span id="page-1-0"></span>**SPECIAL CASES**

All subjects receiving study-required UF Health clinical services **MUST** have a UF Health MRN in Epic and OnCore. However, some protocols

- Do not require UF Health clinical services for any subjects *or*
- Have several groups of participants some subjects receive a study intervention but others are only minimally involved (e.g. a parent who is coming in to complete a study survey).

These studies can be configured to allow auto-generation **of OnCore-only Subject MRNs** for subjects who do not already have a UF Health MRN in Epic.

Contact [Oncore-Support@ahc.ufl.edu](mailto:Oncore-Support@ahc.ufl.edu) for more information and assistance with protocol configuration in OnCore.

#### **REGISTER A SUBJECT INTO A STUDY WITH MRN AUTO-GENERATION ALLOWED**

- 1. Navigate to **Menu > Subjects > CRA Console.**
- 2. **[Find your study](http://ctsi-clinicalresearch-a2.sites.medinfo.ufl.edu/training/oncore-user-guides/oncore-basics/find-your-study/)** using the **Select Protocol** search field.
- 3. To display all registered subjects, make sure the display filter at the upper right is set to **All.**
- 4. Select **Register Subject** from the vertical menu bar.
- 5. **First, check to see if the subject already has a UF Health MRN. If so, use it as the OnCore Subject MRN – This will help eliminate duplicate subject records in OnCore:** 
	- a. In the **Find Subject** block, select your **Study Site** (**UF Gainesville** or **UF Jacksonville**) from the drop-down menu.
	- b. In the **Subject MRN** field, enter either the patient's UF Health MRN (if known) or search using a combination of the patient's **Last Name, Birth Date, First Name,** and **Gender**, then click **[Find].**
	- c. If the subject has a UF Health MRN, select your subject from the **Results** block by clicking the blue **Subject MRN** (Epic ID) hyperlink.
	- d. The **Subject Details** block will now be populated with the patient's Epic data. Verify that all the required fields (indicated by \*) are complete and correct.
	- e. Skip to **Step 7** below.
- 6. If no UF Health MRN is found in Epic, **and your protocol is configured to allow auto-generation of MRNs**, you can auto-generate an OnCore-only MRN for this subject:
	- a. In the **Find Subject** block, click the **[Create New]** button makes available the **Subject Details** block in order to auto-generate the **Subject MRN**.

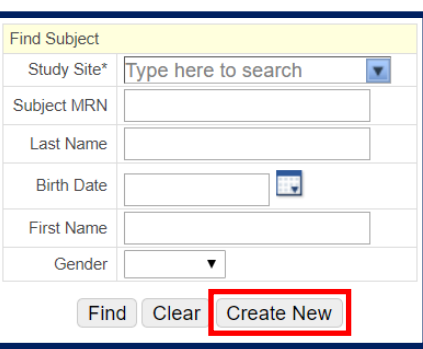

## **REGISTER A NEW SUBJECT**

### *UF OnCore Tip Sheet*

*Version 05/28/21*

b. In the **Subject Details** block, click the blue arrow in the **Study Site** field and select **No UF Health MRN** from the drop down-down menu.

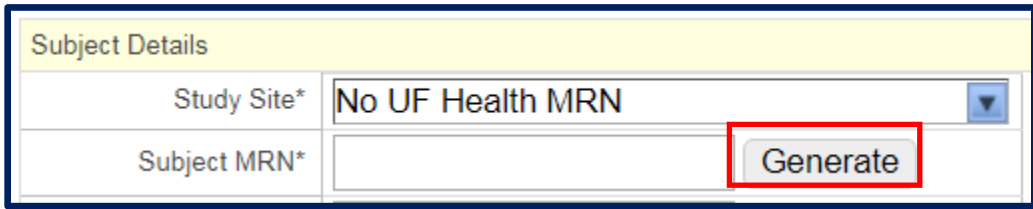

c. In the **Subject Details** block, click the **[Generate]** button to auto-generate the **Subject MRN**. The **OnCoreonly** auto-generated MRN will contain a special prefix to reflect that it has been auto-generated.

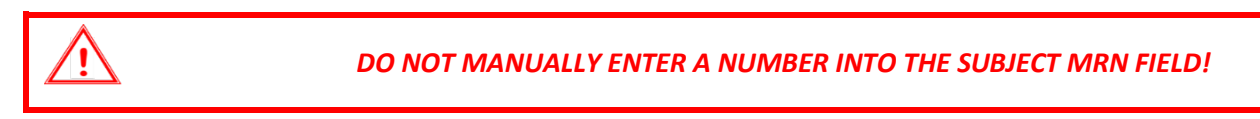

- d. Enter the rest of the required **Subject Detail** fields (indicated by **\***).
- <span id="page-2-0"></span>7. Click the **[Add]** button.
- 8. Enter additional fields as required by your management group and allowed by the protocol and IRB.
- 9. Click **[Submit]** to save.
- 10. Return to the **CRA Console** to confirm your new subject.

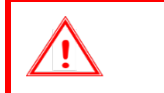

*If a subject is enrolled into a study using the "No UF Health MRN" method but subsequently gets a UF Health MRN, contact [OnCore-Support@ahc.ufl.edu](mailto:OnCore-Support@ahc.ufl.edu) to resolve and avoid record duplication.* 

### **[CLICK HERE TO VIEW DEMO VIDEO](https://clinicalresearch.ctsi.ufl.edu/wordpress/files/2021/05/Register-a-New-Subject.mp4)**